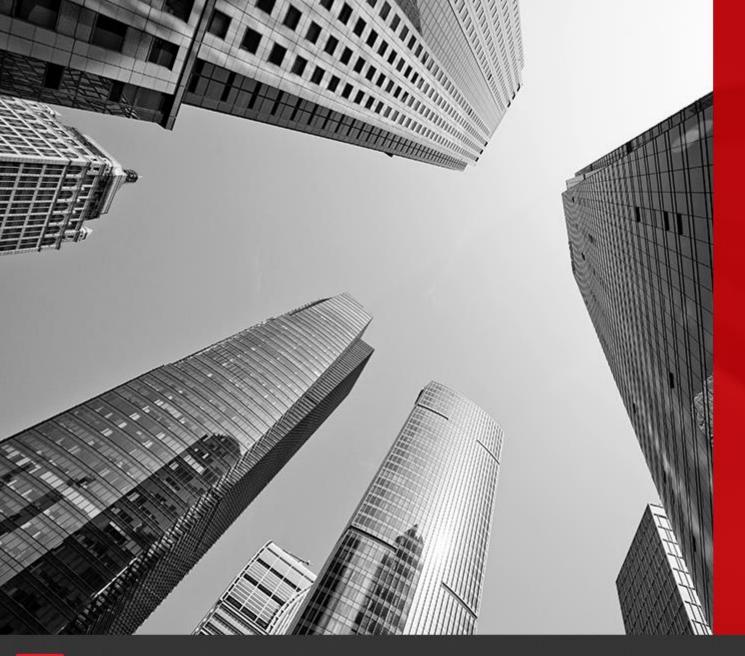

# CONNECT

Standard Report New Feature - Using Templates

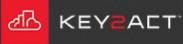

Templates will provide access to templated creation of Data Filters, Format Expressions and Event Chart Objects in Standard Reports.

1. Choose the drop-down arrow to the right of the Reports icon.

2. Choose the New Report icon.

3. In the New Report window, choose Standard Report.

4. Choose the profile that contains the templated events that will be used in the report.

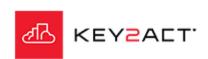

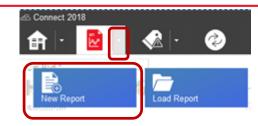

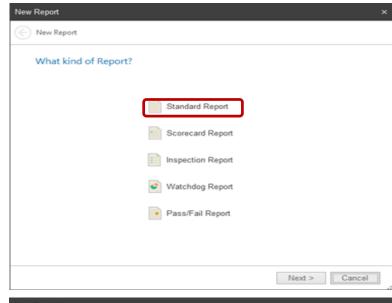

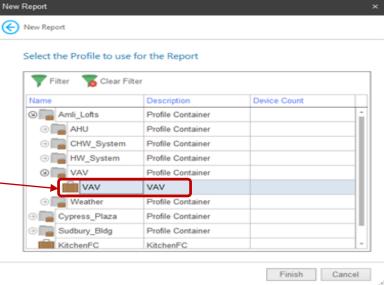

#### **The Filter Criteria Window**

Select the Data Filter Tab.

Select the From Template button

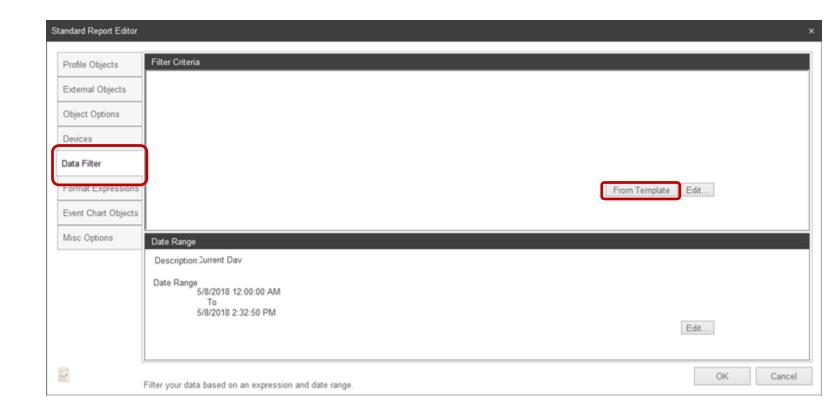

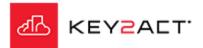

The Edit Object Window.

Select the desired Data Filters to be applied based on the Templated Events provided from the Profiles associated Watchdogs Event Notifications.

Note the Check All box at the bottom left.

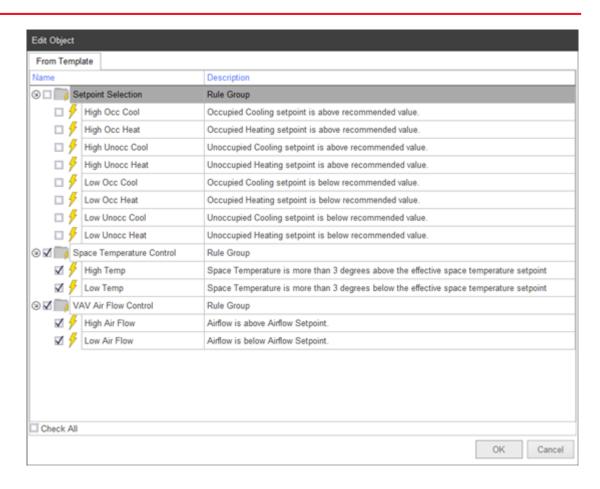

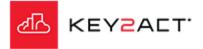

#### The Filter Criteria Window.

The selected Data Filters to be presented. You may edit these Filters by clicking on the Edit button.

The Edit Filter Criteria window opens where you may modify the filters as you wish.

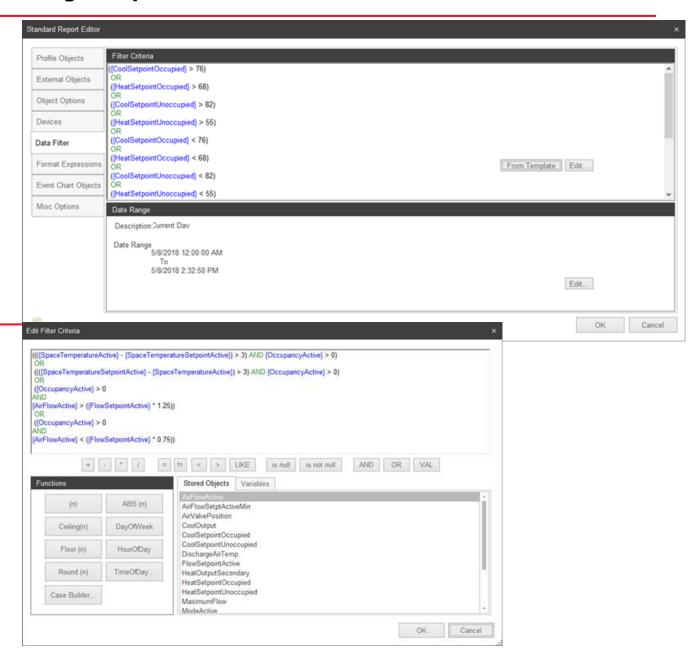

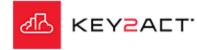

#### **The Format Expressions Window**

Select the Format Expressions Tab.

Select the Add button

Select the desired Format Expressions to be applied based on the Templated Events provided from the Profiles associated Watchdogs Event Notifications.

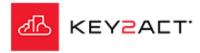

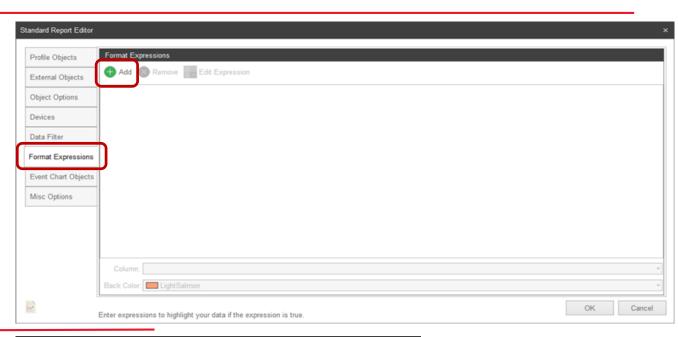

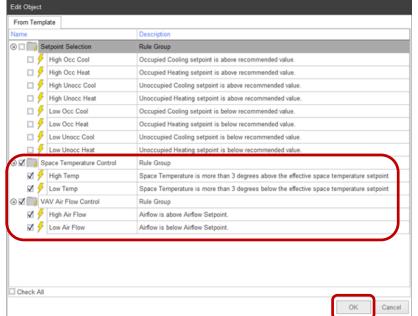

#### **The Format Expressions Window**

The selected Format Expression names will be listed.

Notice that the Column and the Back Color will be selected for you. Each Format Expression may have different columns and colors provided. You may edit these as you wish.

If you wish to Edit or Remove an Expression there are Remove and Edit expression icons at the top of the window.

Should you select the Edit Expression icon the Edit Object window will open where you may edit the expression any way that you wish.

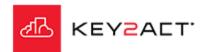

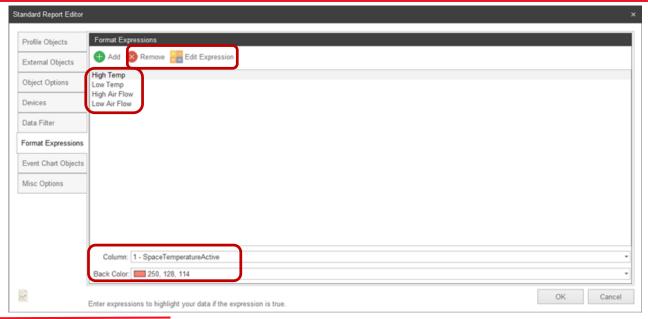

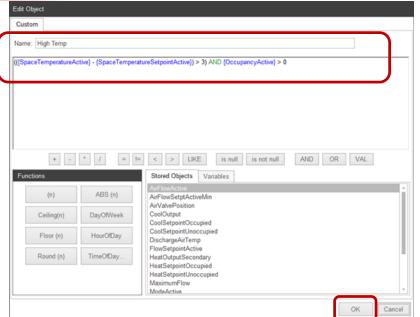

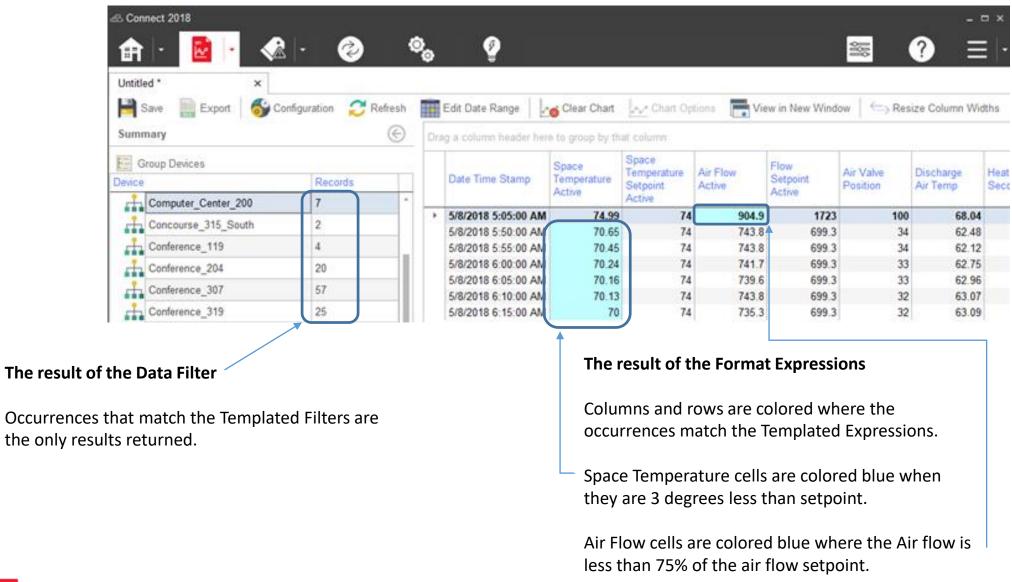

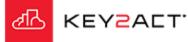

#### **The Event Chart Objects Window**

Select the Event Chart Objects Tab.

Select the Add button

Select the desired Event Charts to be applied based on the Templated Events provided from the Profiles associated Watchdogs Event Notifications.

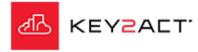

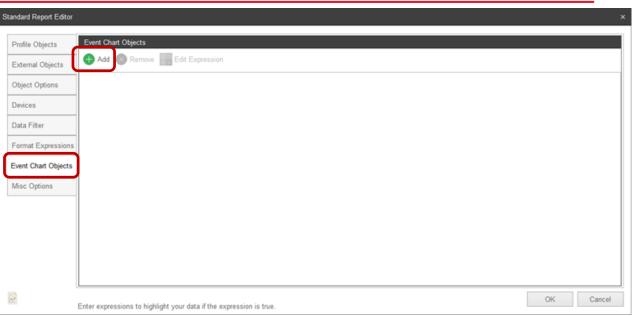

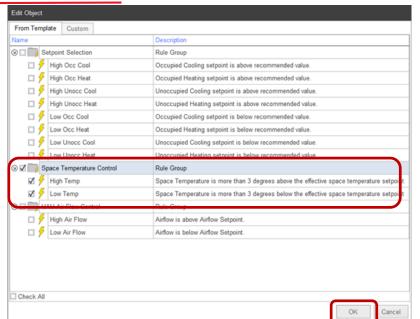

#### **The Event Chart Objects Window**

The selected Event Chart Expression names will be listed.

If you wish to Edit or Remove an Expression there are Remove and Edit expression icons at the top of the window.

Should you select the Edit Expression icon the Edit Object window will open where you may edit the expression any way that you wish.

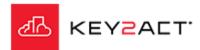

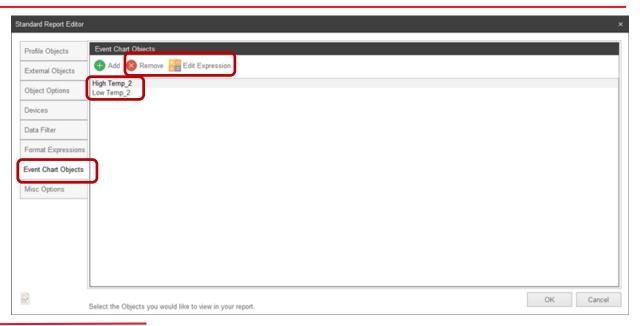

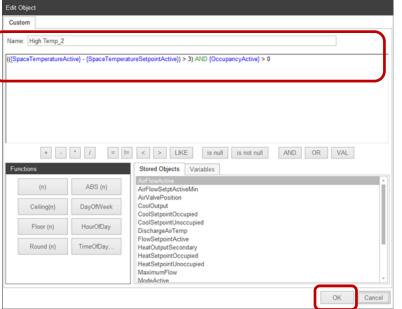

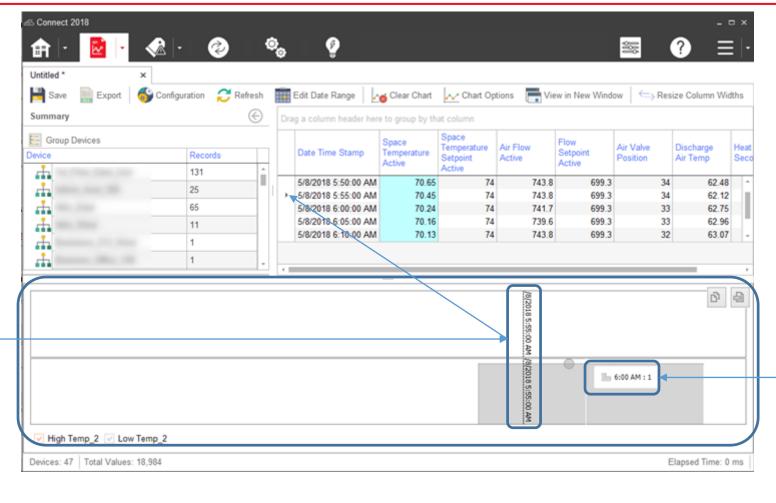

#### The result of the Event Chart Expression

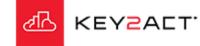

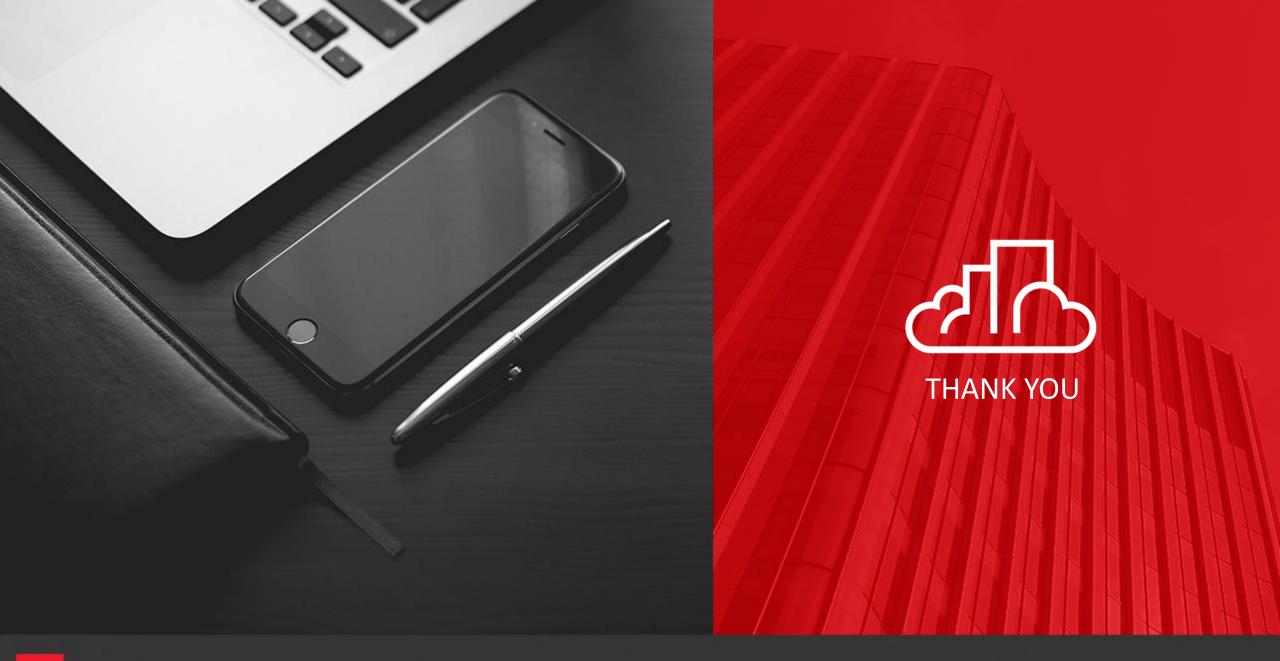

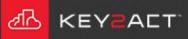